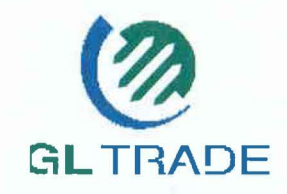

# **GL QUICKTRADE**

# **Client Information Bulletin n°86**

**June 2002** 

## Dear Client,

**GL TRADE** introduces **GL QUICKTRADE 4.94** : a **new powerful and simpler way of trading** within the GL WIN TRADER version 4.94.

This information bulletin presents you the main enhancements of GL QUICKTRADE (version 4.94) which is free of charge.

For further information, please contact your local Sales or Account Manager.

Best regards, GL TRADE Group

## **GL QUICKTRADE**

### **Product Definition**

GL QUICKTRADE is a supplementary window within the GL WIN application, **offering an alternative and quicker way of presenting, entering and modifying orders.**  It combines GL Market Depth and GL Market Watch windows, displaying prices vertically and offering fast and efficient access to the market, **thus allowing traders to take advantage of all market conditions.** 

### **Product Evolutions**

GL QUICKTRADE version 4.94 has been enhanced through the addition of two new columns, an own bid and an own offer, facilitating **fast location and monitoring** of own orders in the market and consequently **fast modification or cancellation.** 

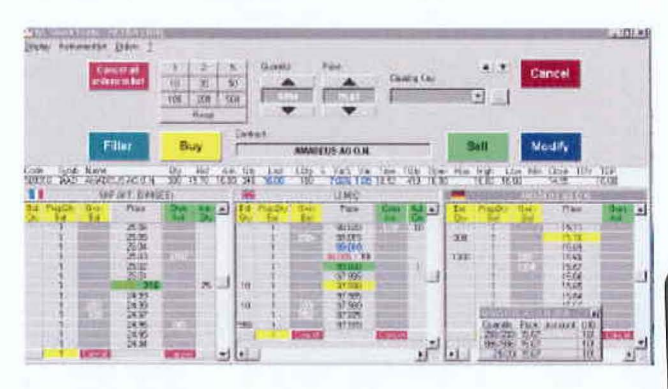

Trading has never been simpler, faster or more efficient:

◆ GL QUICKTRADE own order modification of own orders price & quantity: Modifying the price using the mouse is now as simple as dragging the order to a new price.

Modification of quantity is extremely easy with the spin buttons quantity

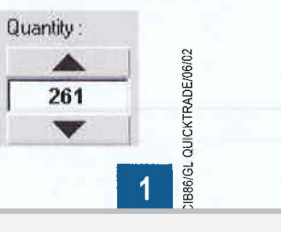

**PLAINTIFF'S TRIAL EXHIBIT** 

**2077** 

**IBG et al. v. TRADING TECH. - CBM2016-00054**

OCKI

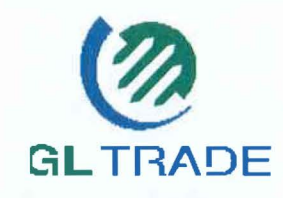

# **GL QUICKTRADE**

# **Client Information Bulletin n°86**

**June 2002** 

+ **GL QUICKTRADE own order cancellation** :

One click cancellation of an order could not be easier or quicker. Emergency cancellation of all orders in an instrument is possible with the new «cancel all orders in list» button.

Or simply cancel just the bids or just the offers with one click.

### + **GL QUICKTRADE Synergy with GL Market Watch & GL Trading Station:**  Choose an instrument in **GL Market Watch,** then select the GL QUICKTRADE view list button and all open orders for that instrument are displayed.

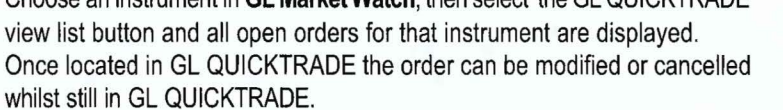

After Choosing an instrument, the GL QUICKTRADE Filter button, displays only the open orders for that instrument in the **Gl Trading Station;** useful for fast filtering of the GL Trading Station.

### + **GL QUICKTRADE new method of sending orders** :

The drag and drop action for modifying also extends to the sending of new orders.

## + **GL QUICKTRADE new pop up box** :

The new pop up box breaks the order down into: client reference, total quantity remaining, and original quantity sent. This facilitates identification, modification and cancellation of an order within a group.

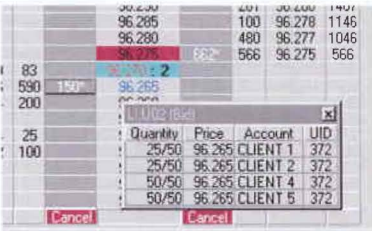

### ◆ Stops and MIT's are also managed by the GL QUICKTRADE enhancement.

Note: The one click trading method mentioned in this bulletin is an option. For added safety, a pop up confirmation of cancellation/modification or new order, requirering a second click, can be set up.

> **For an instant trial** : **1 please make sure you have a GL WIN 4.94 2 insert cache = o in the SLE section of your flux 3 then go GL QU/CKTRADE!**

> > Your GL TRADE Product Manager : Neil Treloar, ntreloar@gltrade.fr Your GL TRADE Product Manager : Neil Treloar, *ntreloar@gltrade.fr*<br>Your GL TRADE Marketing product Manager, Julien Marion,*jmarion@gltrade.fr*<br>Edited by: GL TRADE HQ Communication & Events Dept Format: Acrobat Reader

> > > **IBG et al. v. TRADING TECH. - CBM2016-00054**

QUICKTRADE/06/02

IBB6/GL

 $\blacktriangle$   $\blacktriangledown$ 

**Cancel all** orders in list

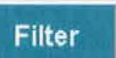

INFORMATION **PRODUCT** 

DOCKE